# **INŠTALAČNÝ MANUÁL**  OPTIK WI-FI ROUTER SAGEMCOM 5670

ZAŽIME TO SPOLU

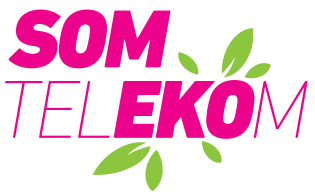

Staviame sa k nášmu životnému prostrediu zodpovedne, a preto balenie **neobsahuje žiadne plastové vrecúška.**

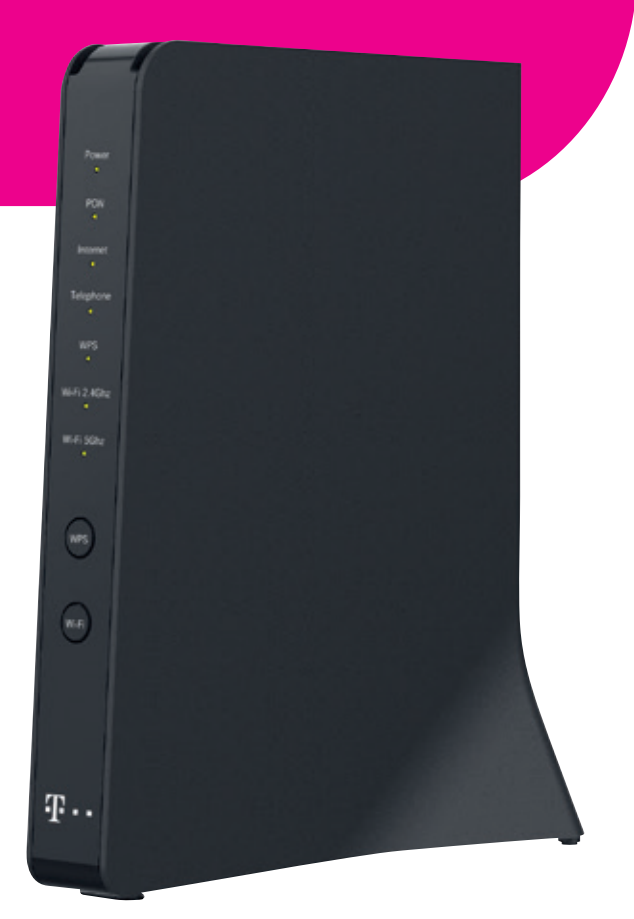

#### **A.) PRIPOJENIE ZARIADENIA OPTIK WI-FI ROUTER K OPTICKEJ SIETI**

Pripojenie zariadenia je realizované optickým vláknom. Pri spájaní dbajte, prosím, na čistotu konektorov a dodržujte kroky uvedené v postupe. V priebehu zapájania zohľadnite povahu prenosu optického signálu. Ide o svetlo, ktoré sa šíri výlučne čistým konektorom, podobne ako preniká svetlo cez čisté okno.

> **3.** Pripravte si priložený čistiaci obrúsok. **Nepoužívajte iné čistiace prostriedky a obrúsky!** Môžete poškodiť zariadenie.

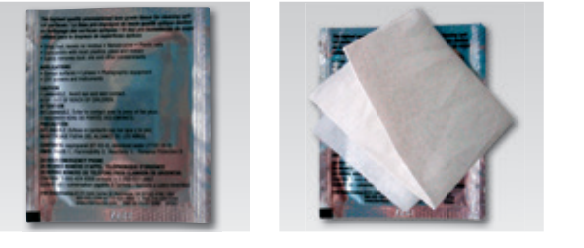

**4.** Odstráňte z konektora na jednom konci kábla protiprachovú čiapočku a otrite jemným tlakom **3x** biele čelo konektora v smere šípok. Vykonáte tým čistenie konektora.

- **5.** Vyberte podľa obrázka v smere šípky z optickej zásuvky protiprachovú čiapočku.
- **6.** Zasuňte vyčistený optický konektor do optickej zásuvky. Dbajte, prosím, na to, aby ste očistené čelo konektora neznečistili (ak áno, opakujte krok 4). Zámok konektora (vyznačený šípkou) má byť otočený smerom k vám.

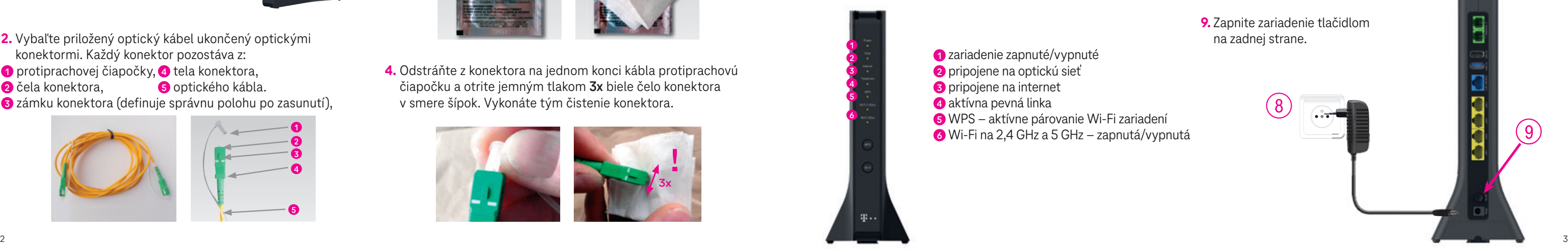

Konektor musí v zásuvke zacvaknúť. Konektor už nikdy nevyťahujte, ak tak urobíte bez následného vyčistenia podľa kroku 4 (čistenie konektora), dôjde k znefunkčneniu služieb.

**1.** Umiestnite zariadenie na vhodné miesto maximálne 3 m od optickej zásuvky. Optimálne do výšky 1,5 m od zeme na komodu, policu alebo stolík. Neukladajte router do skríň alebo za TV. Rapídne zhoršíte pokrytie Wi-Fi signálom.

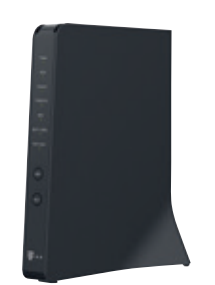

- **2.** Vybaľte priložený optický kábel ukončený optickými konektormi. Každý konektor pozostáva z:
- **<sup>1</sup>** protiprachovej čiapočky, **4** tela konektora,
- **<sup>2</sup>** čela konektora, **5** optického kábla.
- **<sup>3</sup>** zámku konektora (definuje správnu polohu po zasunutí),

## **7.** Zasuňte optický kábel tak, aby zacvakol!

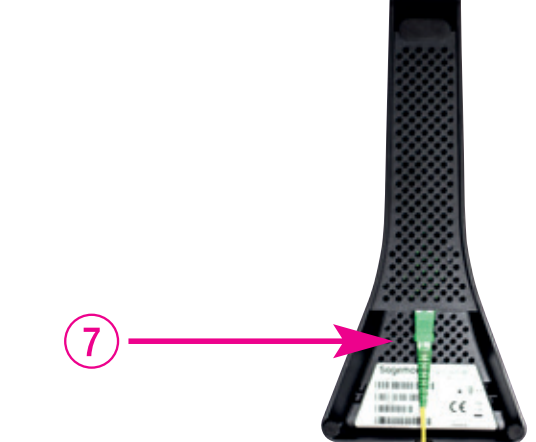

**8.** Pripojte zariadenie pomocou napájacieho adaptéra do elektrickej siete.

**9.** Zapnite zariadenie tlačidlom na zadnej strane.

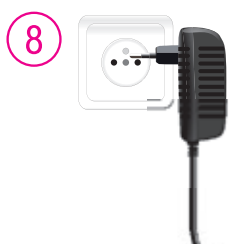

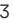

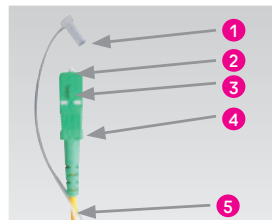

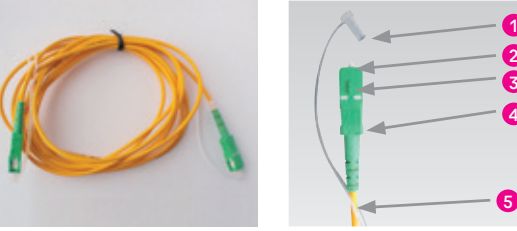

**! 3x**

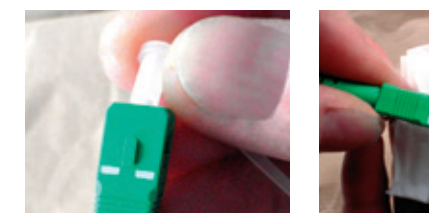

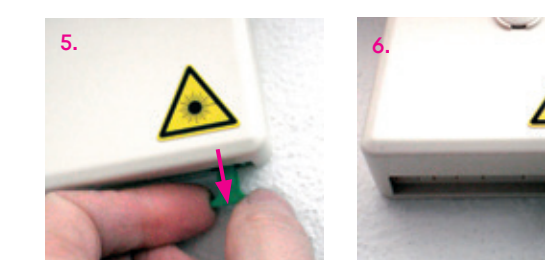

 zariadenie zapnuté/vypnuté pripojene na optickú sieť pripojene na internet aktívna pevná linka WPS – aktívne párovanie Wi-Fi zariadení Wi-Fi na 2,4 GHz a 5 GHz – zapnutá/vypnutá

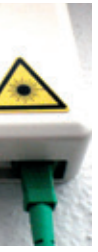

- Pri inštalácii postupujte podľa očíslovaných krokov. Kroky nepreskakujte, ak to nie je uvedené! • V rámci inštalácie zapájate len kabelaž, zariadenia sa nakonfigurujú automaticky po pripojení.
- Počas automatickej konfigurácie zariadenia nereštartujte a nevypínajte.
- Pre správne umiestnenie Optik Wi-Fi routera použite návod WI-FI NAPLNO priložený k Optik Wi-Fi routeru.

#### **B.) PRIPOJENIE MAGIO BOXU – AK STE SI OBJEDNALI MAGIO TV**

**10.** Pripojte čierny ethernetový kábel priložený k Magio Boxu do portu **LAN4** na zariadení Optik Wi-Fi router SAGEMCOM 5670.

- **11.** Druhý koniec čierneho kábla zapojte do konektora Magio Boxu označeného ako NETWORK (LAN).
- **12.** Pripojte Magio Box sieťovým adaptérom do napájacej zásuvky 230 V. Zapnite Magio Box tlačidlom na zadnej strane do polohy ON. Magio Box, ktorý tlačidlo nemá, sa naštartuje hneď po zapojení do elektrickej zásuvky.
- **13.** Prepojte Magio Box so svojím TV prijímačom priloženým káblom HDMI. HDMI kábel je súčasťou balenia Magio Boxu. Môžete použiť aj kábel SCART, ktorý je možné zakúpiť u predajcu spotrebnej elektroniky vo vašom okolí.
- **14.** Na Magio Boxe stlačte POWER na prednej strane.
- **15.** Diaľkovým ovládačom TV prijímača si zvoľte vstup HDMI alebo AV podľa typu kábla, ktorý ste použili. Novšie TV prijímače vykonajú tento krok automaticky.
- **16.** Magio Box sa pripraví na prvé použitie. **Celý proces môže trvať približne 25 minút a funguje automaticky bez akýchkoľvek zásahov.**
- **17.** Počas aktivácie môžete na svojom TV prijímači vidieť ozubené kolieska.
- **18.** Aktivácia Magio Boxu sa končí zobrazením obrazu.
- **19.** Ak sa po aktivácii Magio Box vypne, pokračujte jeho opätovným zapnutím.
- **20.** Ak ste si objednali aj druhý Magio Box, postupujte pri jeho inštalácii rovnako ako pri prvom Magio Boxe od bodu 11. Pre jeho pripojenie použite port **LAN3** na zariadení Optik Wi-Fi router SAGEMCOM 5670. Ak ste si objednali aj tretí Magio Box, tak ho pripojte do portu LAN2.

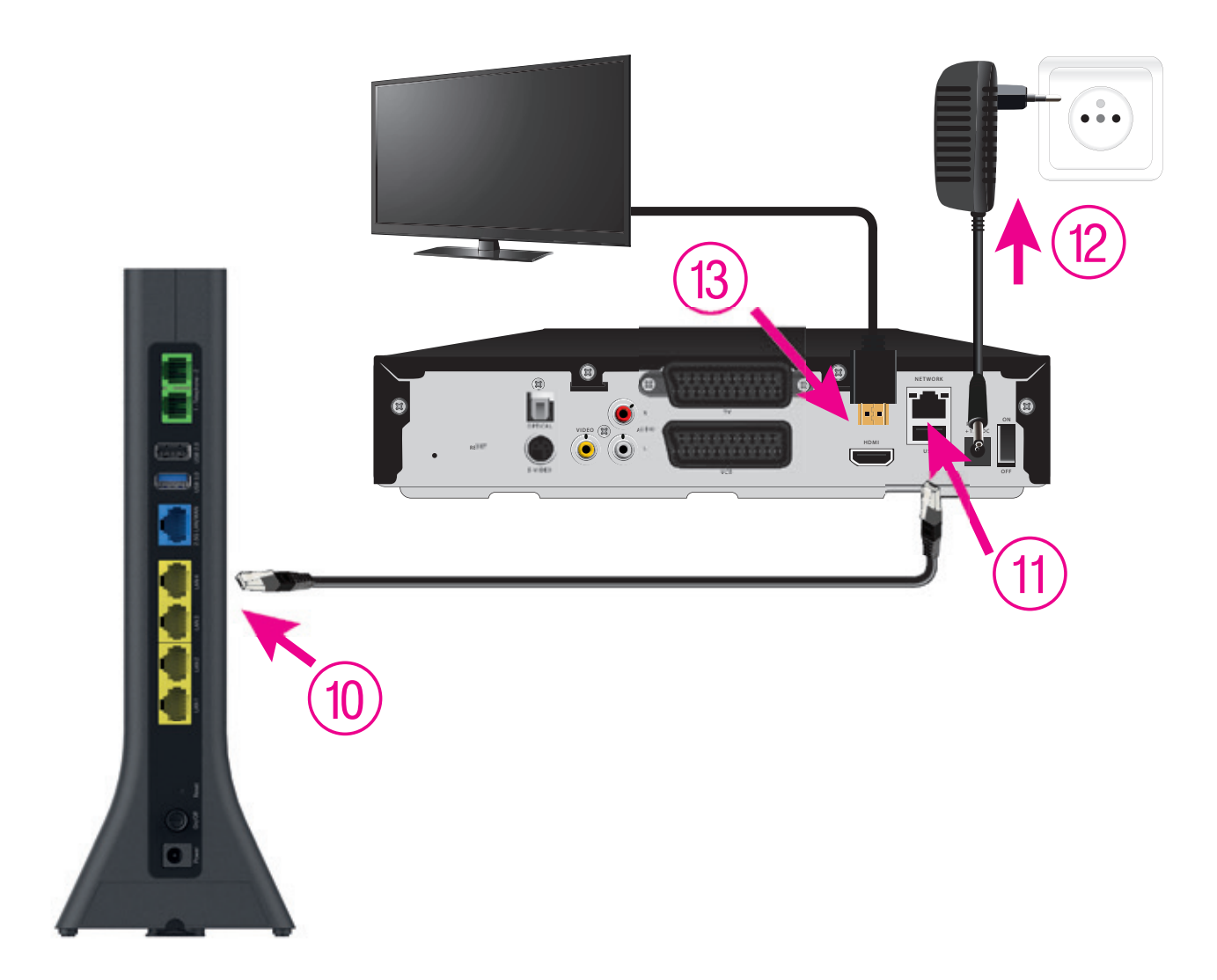

## **KONFIGURÁCIA KONCOVÉHO ZARIADENIA S WI-FI C.) PRIPOJENIE POČÍTAČA ALEBO SMARTFÓNU K INTERNETU POMOCOU BEZDRÔTOVEJ SIETE WI-FI**

**21.** Vyhľadajte na svojom počítači Wi-Fi siete vo svojom okolí, nastavte sa na **meno siete,** ktorú máte

- uvedenú na zadnej strane svojho Optik Wi-Fi routera ako Wi-Fi: **T-XXXXXX** a stlačte "Pripojiť".
- **22.** Prednastavené **heslo do vašej Wi-Fi siete (Wi-Fi Key)** je uvedené hneď pod menom Wi-Fi siete.

Ak ste zapísali heslo správne, budete v krátkom čase pripojení. V opačnom prípade postup opakujte.

## **D.) PRIPOJENIE VÁŠHO POČÍTAČA DO SIETE INTERNET POMOCOU KÁBLA**

**23.** Kábel so žltými koncovkami (LAN kábel) priložený v balení pripojte do ktoréhokoľvek žltého portu na

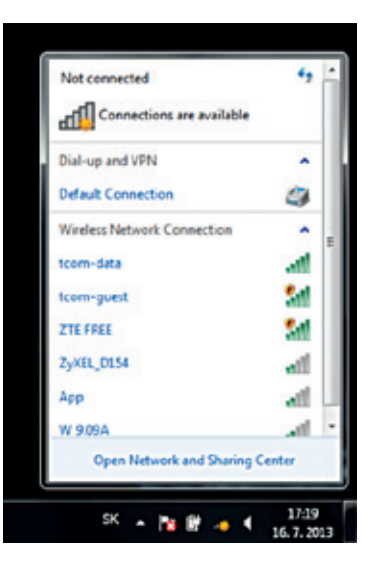

- Optik Wi-Fi routeri.
- **24.** Druhú stranu kábla pripojte do sieťovej karty svojho PC.

#### **E.) ROZŠÍRENÁ KONFIGURÁCIA CEZ WEBOVÉ ROZHRANIE OPTIK WI-FI ROUTERA** LEN PRE SKÚSENÝCH UŽÍVATEĽOV Zmena Wi-Fi mena a hesla je možná cez WEB rozhranie po prihlásení.

**25.** Ak chcete nastavovať Optik Wi-Fi router, zadajte do svojho prehliadača adresu http://192.168.1.1 **26.** Zobrazí sa vám prihlasovacia obrazovka, zadajte meno "admin" a heslo zo zadnej strany zariadenia označené ako Password.

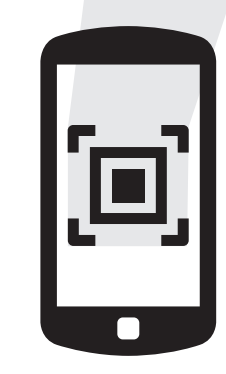

Zariadenie je teraz zapojené a spúšťa sa automatická konfigurácia, ktorá môže trvať od 5 do 30 minút. Počas automatickej konfigurácie zariadenia nereštartujte a nevypínajte. Podľa typu objednanej služby sa vám automaticky spustí internet aj Magio TV. V opačnom prípade nás kontaktujte.

Čítačkou QR kódov vo svojom telefóne načítajte QR kód na štítku zariadenia. Aplikácia vás následne automaticky pripojí na internet bez nutnosti zadávania Wi-Fi údajov.

CHCETE SI UĽAHČIŤ PRIPOJENIE SVOJHO TELEFÓNU ALEBO TABLETU NA INTERNET POMOCOU WI-FI SIETE?

# **TIP PRE VÁS**

IP: 192.168.1.1 Username: admin

Wi-Fi Key: XXXXXXXXXXXXXXX

Wi-Fi: T-XXXXXX

Password: XXXXXXXX

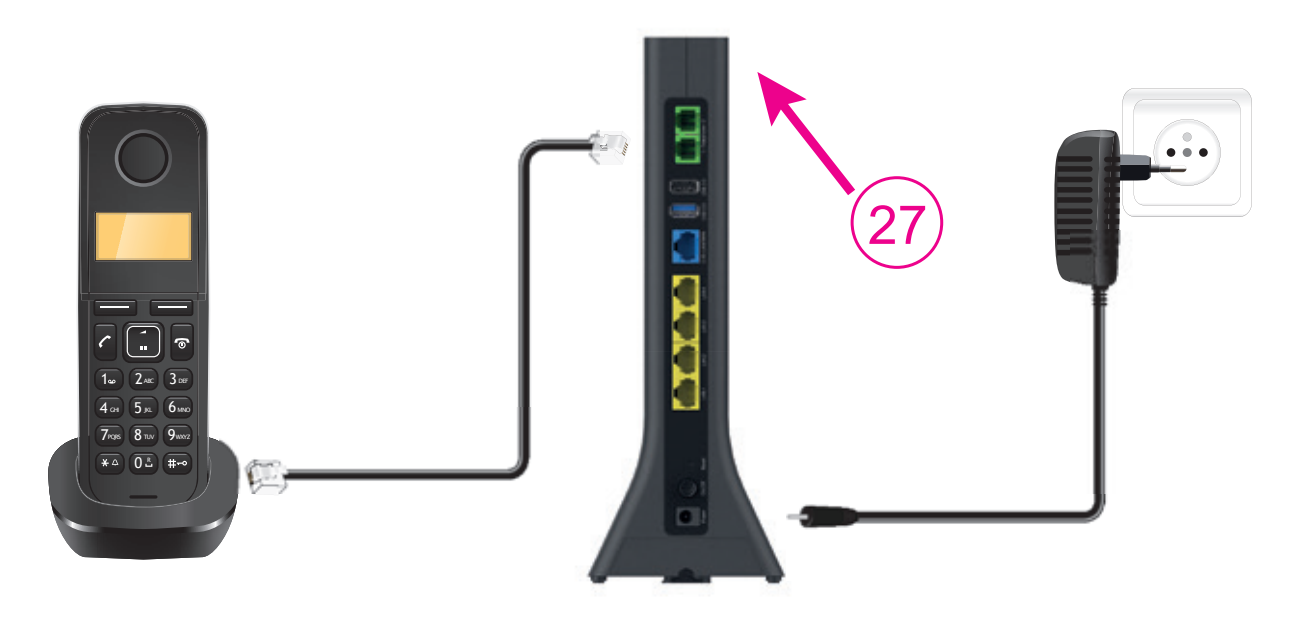

- **28.** Podmienkou dostupnosti Pevnej linky je zapnuté zariadenie Optik Wi-Fi router. To znamená, že ak vypnete zariadenie Optik Wi-Fi router, nebude Pevná linka dostupná.
- \* Verejnú telefónnu službu vám poskytujeme v plnom rozsahu a za rovnakých cenových podmienok ako doteraz.
- portom označeným INTERNET alebo WAN vášho Ethernet Wi-Fi routera. **POZOR!** Na optickom prevodníku je internetové pripojenie len v porte LAN1!
- **30.** Pri konfigurácii Ethernet Wi-Fi routera postupujte podľa manuálu, ktorý je k nemu priložený. konfigurovať tak, aby sa do internetu pripájal pomocou protokolu PPPoE!
- 8 9

Ak využívate Pevnú linku od Telekomu na telefonovanie, svoj telefónny prístroj si po aktivácii novej optik služby zapojíte do zariadenia Optik Wi-Fi router. **Prepojenie telefónu do zariadenia urobte až po tom, čo váš telefónny prístroj prestane dávať oznamovací tón alebo keď vám doručíme SMS s informáciou o tejto zmene.**

27. Kábel z telefónneho prístroja vytiahnite z telefónnej zásuvky a zapojte do portu označeného ako "TEL1" na zariadení Optik Wi-Fi router.

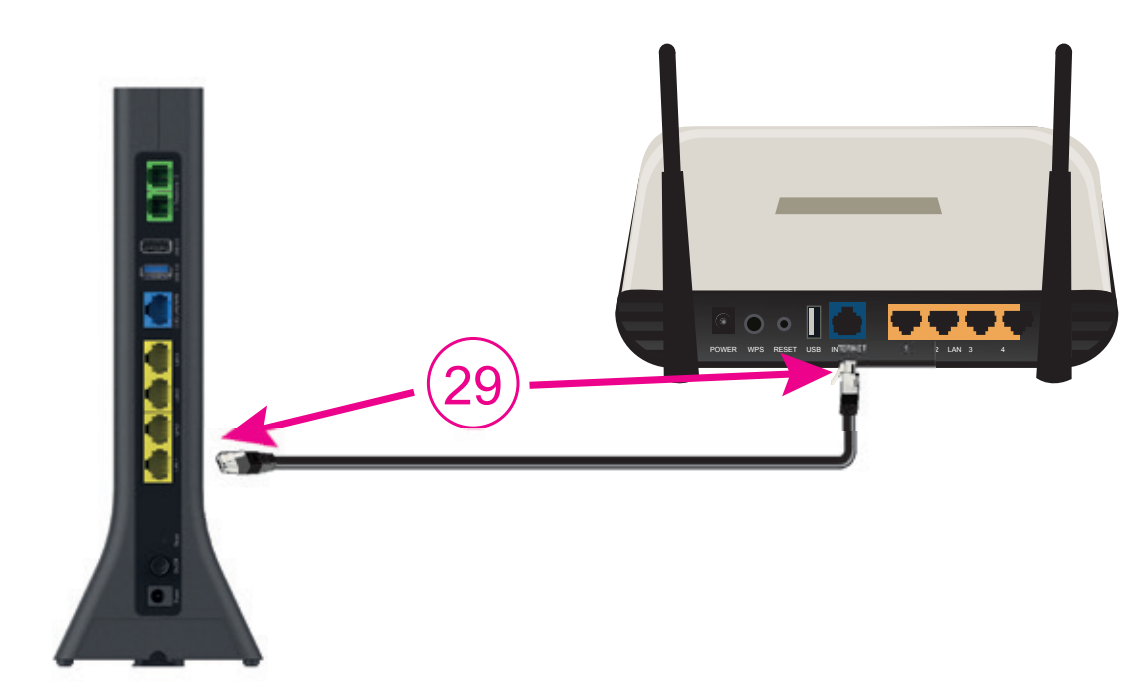

#### **G.) PRIPOJENIE VLASTNÉHO ETHERNETOVÉHO WI-FI ROUTERA**

**29.** Prepojte ethernetovým káblom, ktorý je štandardnou súčasťou balenia Ethernet routerov, port LAN1 na optickom prevodníku s

Na konfiguráciu Ethernet routera použite automatickú detekciu pripojenia, ak ňou router disponuje. Ak nie, musíte router

## **F.) PRIPOJENIE TELEFÓNU – AK STE SI OBJEDNALI PEVNÚ LINKU (TELEFÓN NIE JE SÚČASŤOU BALENIA) KONFIGURÁCIA KONCOVÉHO ZARIADENIA BEZ WI-FI**

- **31.** Prepojte ethernetovým káblom LAN1 port na ONT so sieťovou kartou na svojom PC.
- **32.** V ovládacom paneli kliknite na ikonu "Centrum sietí" alebo "Sieťové pripojenia" (podľa typu OS Windows).
- **33.** Po zobrazení okna "Centrum sietí" kliknite na riadok "Nastavenie nového pripojenia alebo siete".
- **34.** V okne "Sprievodca novým pripojením" zvoľte možnosť "Pripojiť sa na internet" a stlačte tlačidlo "Ďalej".
- **35.** V okne "Sprievodca novým pripojením" zvoľte možnosť "Nastaviť pripojenie manuálne" a kliknite na tlačidlo "Ďalej".
- **36.** V okne "Sprievodca novým pripojením" zvoľte možnosť "Pripojiť sa pomocou širokopásmového pripojenia, ktoré vyžaduje meno používateľa a heslo" a kliknite na tlačidlo "Ďalej".
- **37.** V okne "Sprievodca novým pripojením" do kolónky "Názov poskytovateľa internetových služieb" dopíšte "Telekom" a kliknite na tlačidlo "Ďalej".
- **38.** V okne "Sprievodca novým pripojením" do kolónky "Meno používateľa" dopíšte svoje prístupové užívateľské meno do internetu a do kolónky "Heslo" svoje heslo a kliknite na tlačidlo "Ďalej".
- **39.** V okne "Sprievodca novým pripojením" zaškrtnite "Pridať odkaz na toto pripojenie na pracovnú plochu" a kliknite na tlačidlo "Dokončiť".

#### **H.) NASTAVENIE PREPOJENIA OPTIK ROUTERA S JEDNÝM PC (AK STE SI OBJEDNALI KONCOVÉ ZARIADENIE BEZ WI-FI)**

V prípade, že ste v kroku číslo 39 zaškrtli voľbu "Pridať odkaz na toto pripojenie na pracovnú plochu", mali by ste mať na ploche ikonku, pomocou ktorej sa môžete kedykoľvek pripojiť na internet.

# SERVISNÉ SLUŽBY

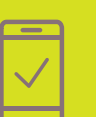

Servis mobilných zariadení na počkanie vykonávame v našich Pôjdeto stánkoch vo **vybraných Telekom Centrách.** Viac info na **www.pojdeto.sk/mapa.** Telefóny a tablety vám opravíme na počkanie. Do servisu prijímame aj MacBooky a herné konzoly.

Naši experti vám počítač či notebook opravia aj na diaľku. Prihlásia sa na vaše zariadenie, identifikujú problém a nájdu účinné riešenie. Prácu nášho technika môžete pohodlne sledovať priamo na obrazovke svojho zariadenia.

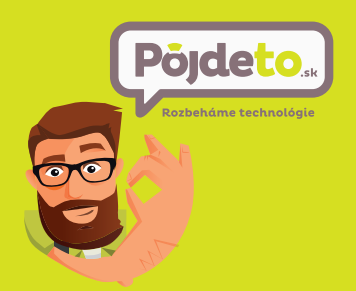

Bleskovú diagnostiku zariadenia či objednávku **výjazdu nášho technika** pohodlne urobíte aj prostredníctvom našej stránky **www.pojdeto.sk** alebo na tel. čísle **0800 800 700.**

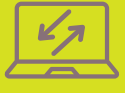

**Pomôžeme vám** s mobilným telefónom, počítačom, tabletom, routrom, TV alebo satelitom, s vašou Wi-Fi sieťou a s ostatnými problémami.

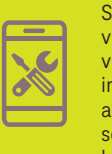

NEPODARILO SA VÁM ROZCHODIŤ SLUŽBU? VOLAJTE 0800 800 700 WWW.POJDETO.SK

 $\overline{C_{\Omega-D}}$ 

## **VIAC INFORMÁCIÍ ZÍSKATE**

**na internetovej adrese: www.telekom.sk/wiki na e-mailovej adrese: magio@telekom.sk na linke Riešenia porúch: 0800 123 777 na linke Pôjdeto: 0800 800 700 v Telekom Centre**

**ZAŽIME TO SPOLU** 

**VYSVETLIVKY K STATUSU LED DIÓD**

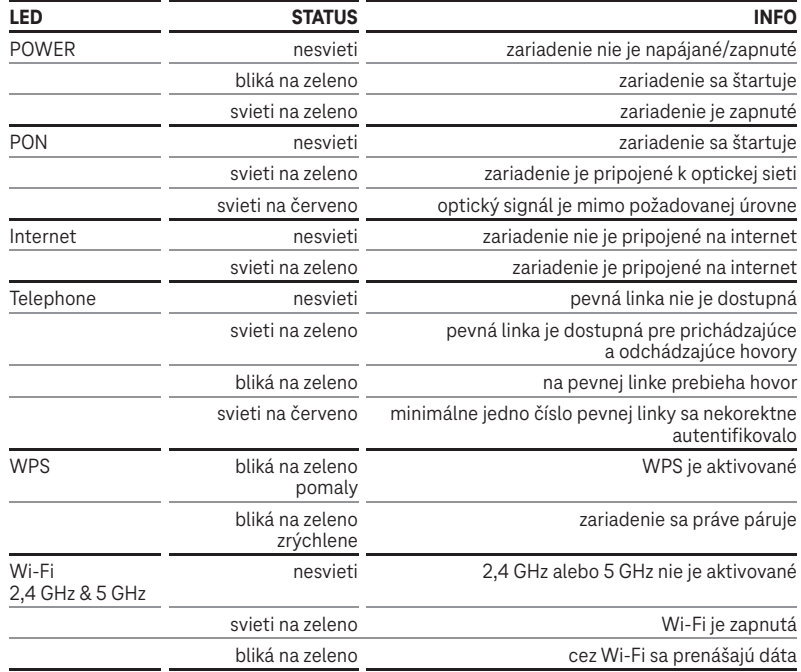